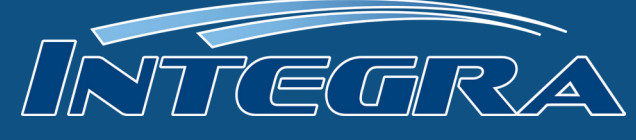

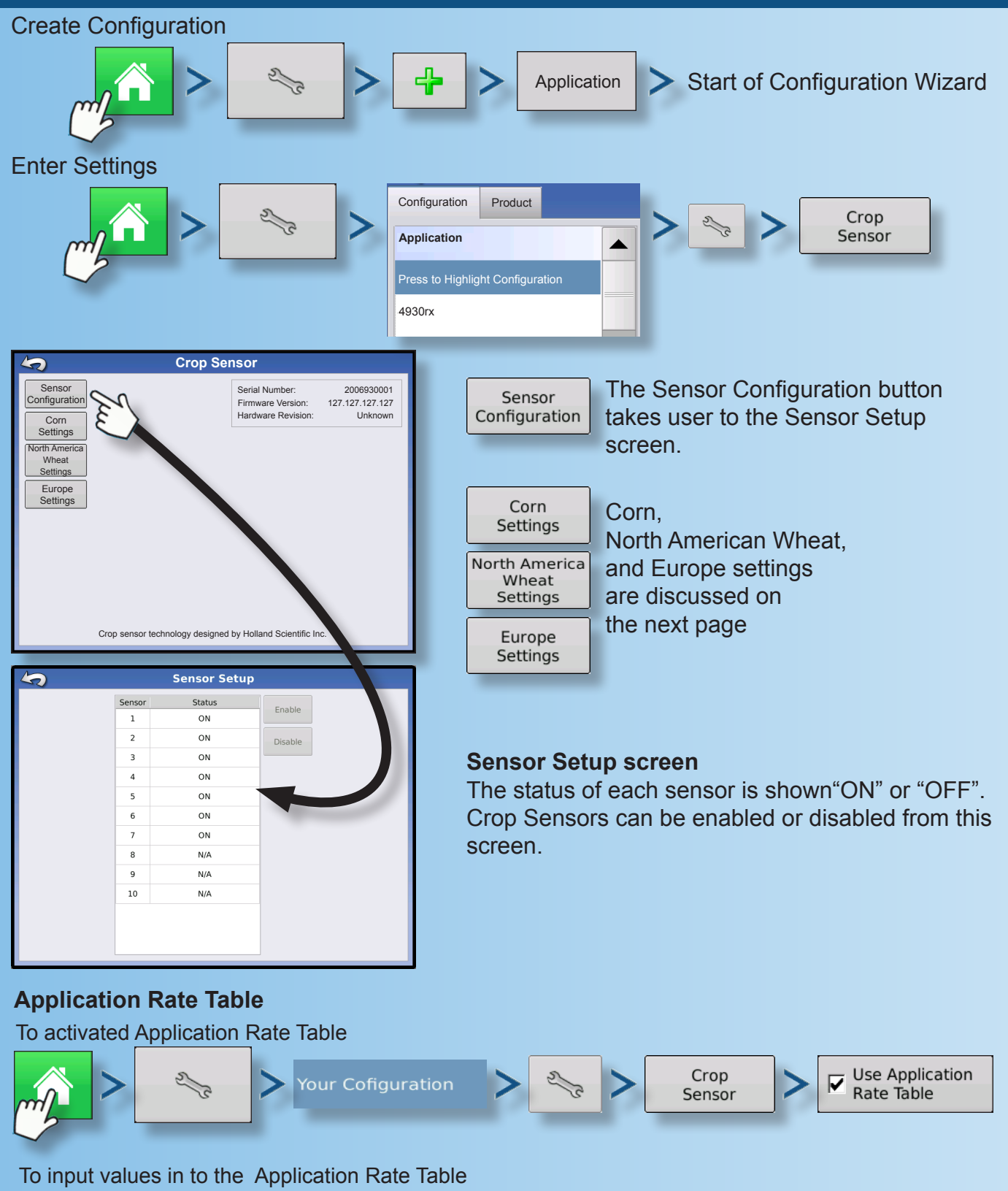

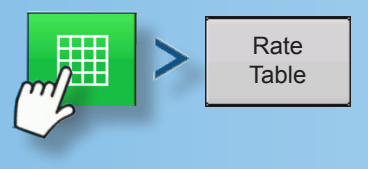

The table can have 2-16 ranges. Each Range is defined by a lower and upper bound and a rate to apply. The bounds and rate can be changed using the numeric pad. Operator can choose VI Type (NDVI or NDRE).

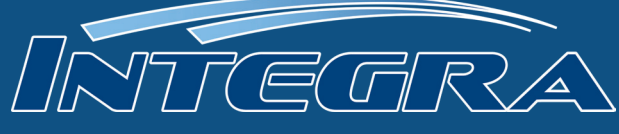

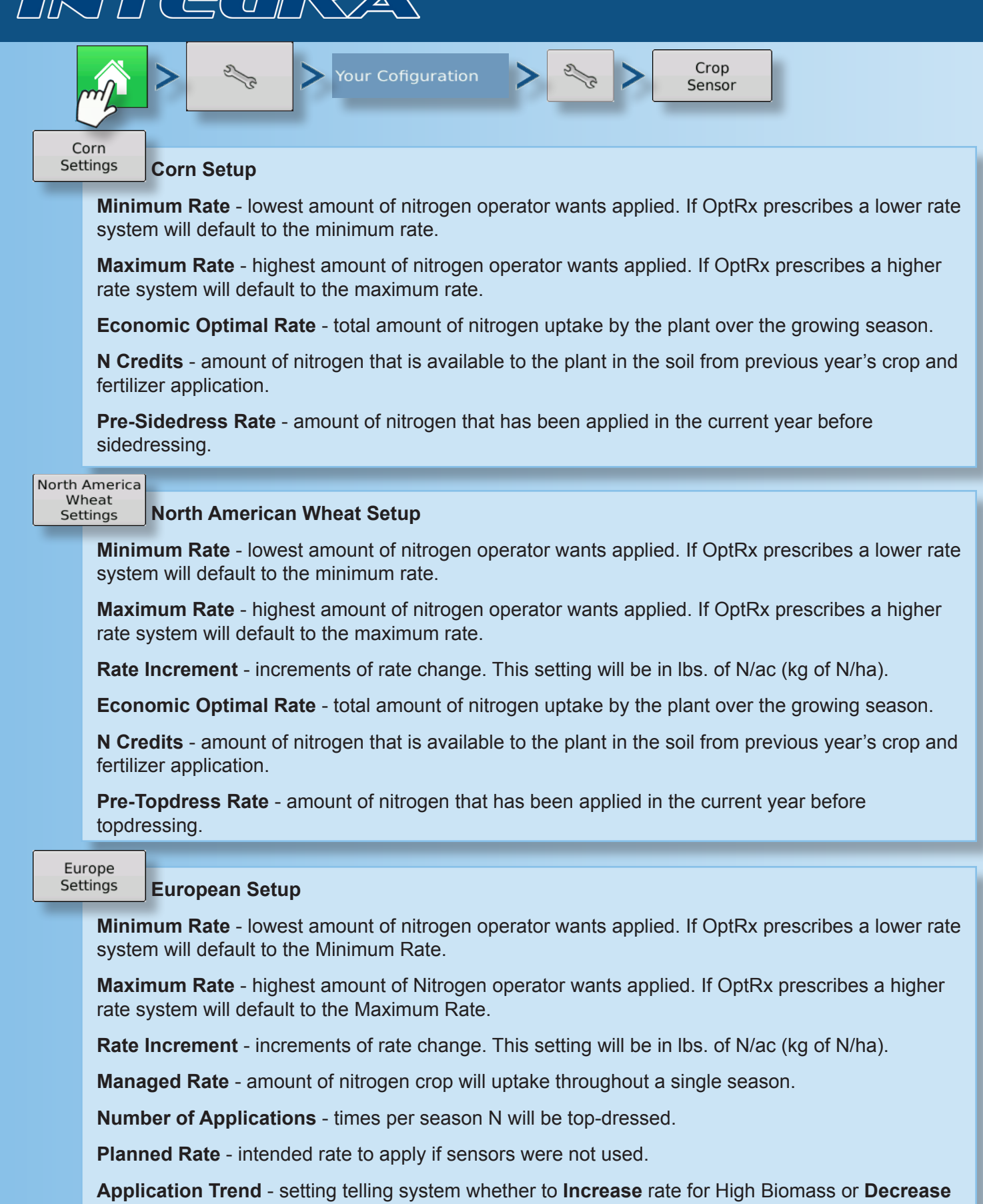

rate for High Biomass.

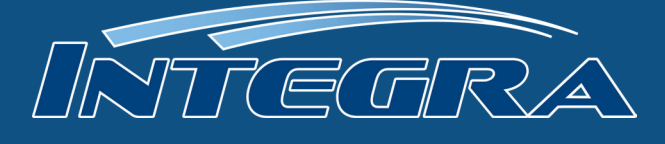

## **Load Configuration**

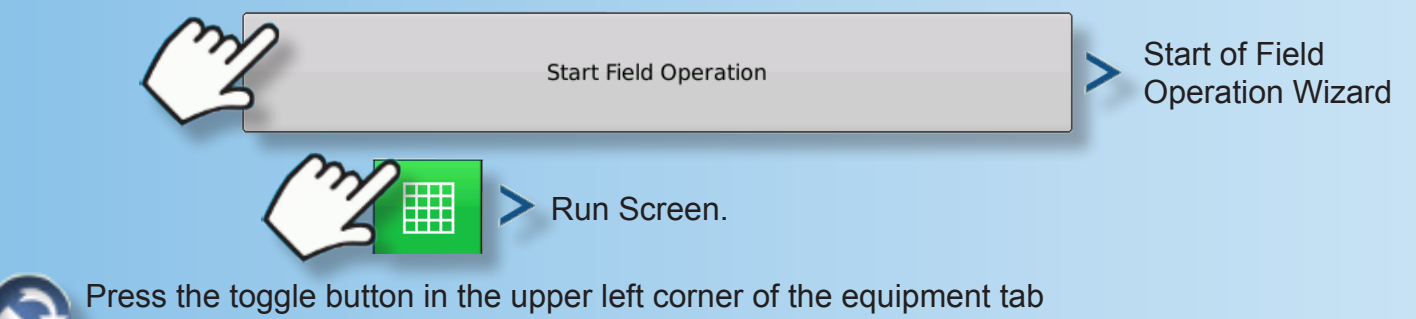

## **V.I. Reference Value**

You must scan a portion of the field and create a V.I. Reference Value. This V.I. Reference Value is a baseline that the system uses to evaluate the rest of the field.

Europe - Scan the portion of your field where the plants show an average amount of vigor and growth. Scan this area for 150 seconds (2.5 minutes).

Corn and North American Wheat- Scan the most vigorous portion of your field for 300 seconds (5 minutes). For Corn, a growth stage of V5 or later is needed for accurate application.

**Create** 

1. Press Create Button If a reference strip has already been created, a warning appears, notifying you that this will unload the current reference strip.

2. Enter Reference Strip Information - Use the on-screen keyboard to enter the Name, Growth Stage, and Variety.

3. Press the green check mark box when finished.

4. A screen appears, stating that you should drive the applicator to the start of the reference strip.

5. When ready, press the Start button and drive the reference strip.

6. A green bar appears states "Recording," and counts the number of seconds that you record the reference strip.

7. Press the Stop button when you wish to finish creating the Reference Strip.

8. The Reference Strip Information screen appears, showing the new Reference Strip file name.

9. Press the green check mark box to accept, or use the on-screen keyboard to edit, if necessary.

View All

Review reference strip by pressing the View All button, The file name of the new reference strip appears in the Reference Strip Selection screen. To delete a reference strip, highlight the file name and press Delete.

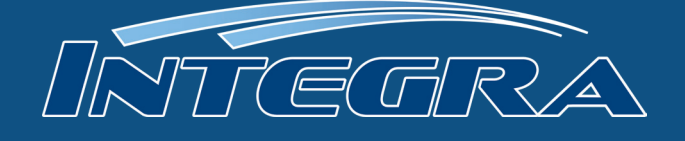

 $\odot$  1

 $\odot$ <sub>2</sub> 10

Flow:

Container:

80 ft 0 in

15

97.9 gal/min

 $0$  gal

gal/ac

39.15

39.15

**28% UAN** 

 $\overline{\mathbf{e}}$ 

 $\ddot{\bullet}$ 

Press the OptRx prescription rate button in the Product Control Toolbox to engage the OptRx system to apply variable rate N, based on data received from the sensors. This variable rate is shown on the Product Control Toolbox tab.

 $1.00 0.75$  $0.50$  $0.25$  $0.00$  $\blacktriangleleft$ **Crop Sensor Settings** Set to<br>Current VI Zero  $0.000$ Set to<br>Current  $0.000$ VI Minimum

> Reference Strip: None VI Reference: None

The Crop Sensor Settings screen is where you can adjust application rate settings specified by the OptRx Crop Sensor module. The VI Zero and VI Minimum settings are used as a buffer to prevent applying the wrong amount of N or applying it in areas where doing so would be ineffective.

To access the Settings screen, press the OptRx Crop Sensor button, located in the box containing the Map screen's VI Bar Graph (B), as shown.

VI Zero - threshold below which the Crop Sensor applies a zero rate, used to prevent applying N over bare ground or permanently damaged crops, enter value with keypad or enter in current value using Set to Current button

VI Minimum - threshold below which the Crop Sensor applies minimum rate, setting used to apply a minimum amount of N on ground with damaged crops, may enter value using keypad or enter in current VI value using Set to Current button

Reference Strip - name entered during the Configuration procedure

VI Reference - value of a healthy crop biomass used in reference for calculating the proper N application rate

Algorithm Settings - access Setup screen to adjust setup rates (discussed on page 2)

Algorithm<br>Settings